## **Create an Assignment Sheet**

⊕ Some features are only available to some users. If you do not see a specific feature, your account is not configured to access it.

## Step-by-Step

1. Click/Select **one of the options below** (from the top of the page down).

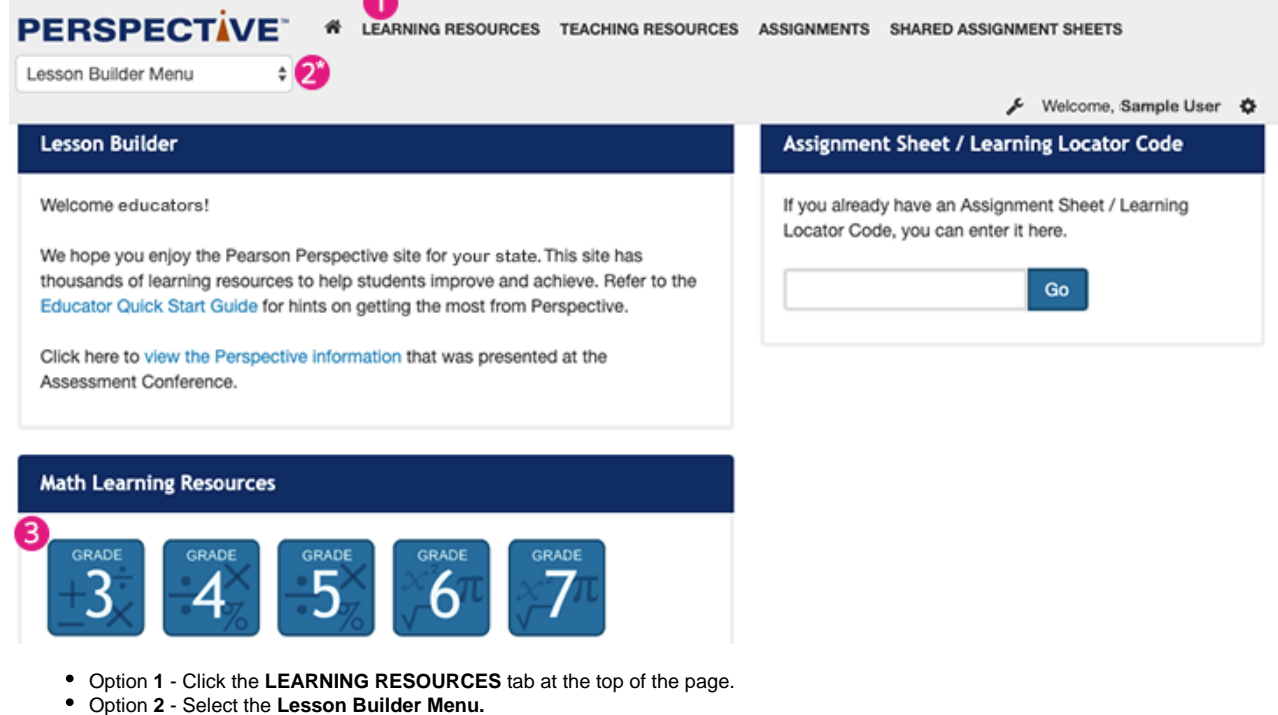

- \*only available for some customers
- Option **3** Click a learning resource icon beneath a subject.
- 2. You can, then, select a Grade/Subject above the list of available resources to filter them. You can also enter search criteria and click **Advanced** or **Standard Search**.

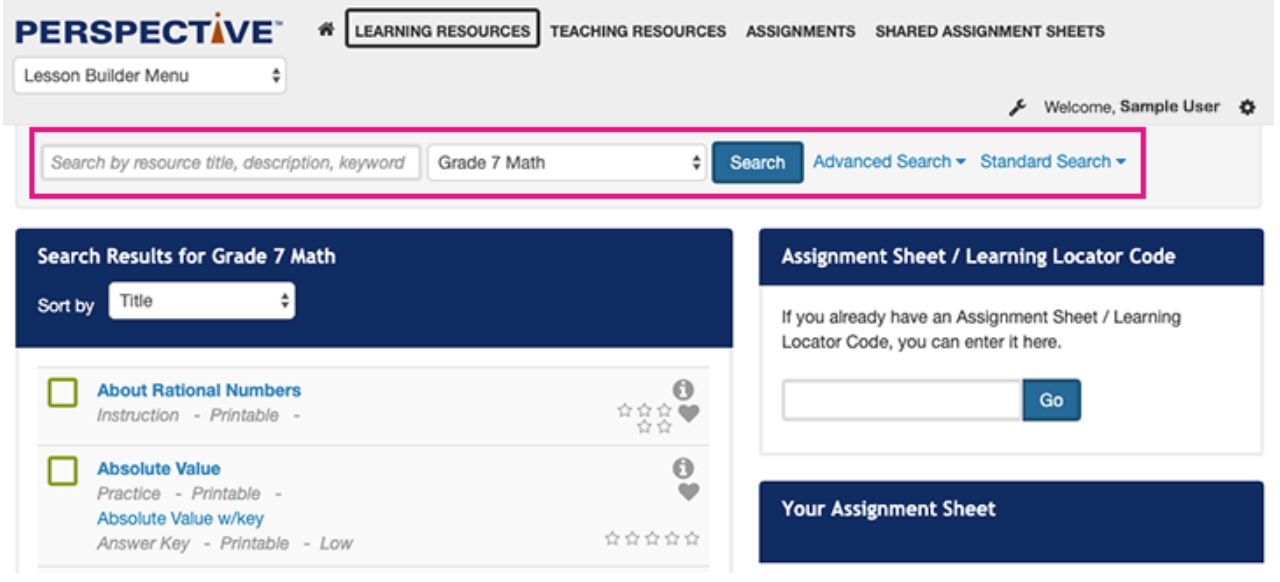

3. Select a resource(s) for the assignment. You can add your own resources to an assignment.

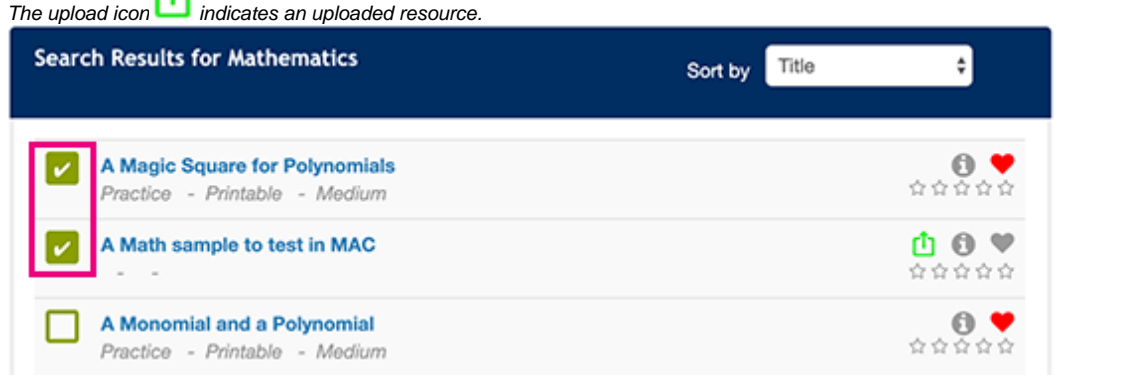

4. Click **Save Assignment**.

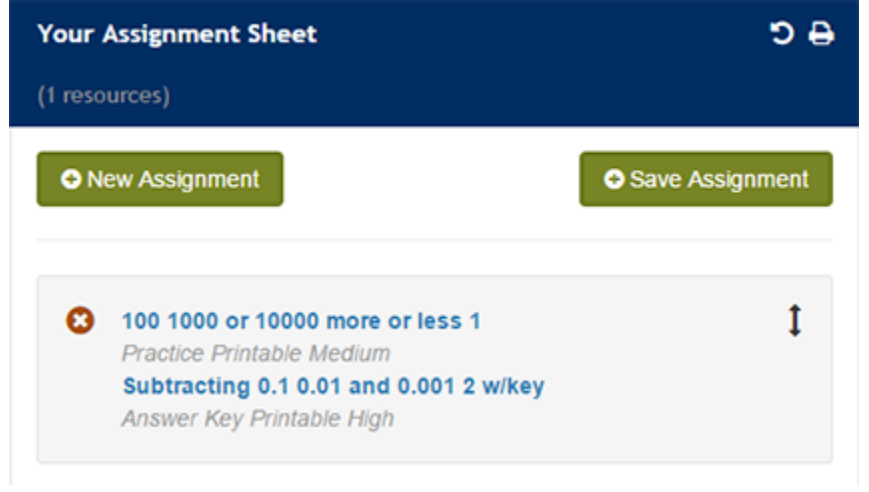

5. Enter the assignment details. To create and download the assignment sheet, click **Download Teacher Assignment Sheet** or **Download Student Assignment Sheet**.

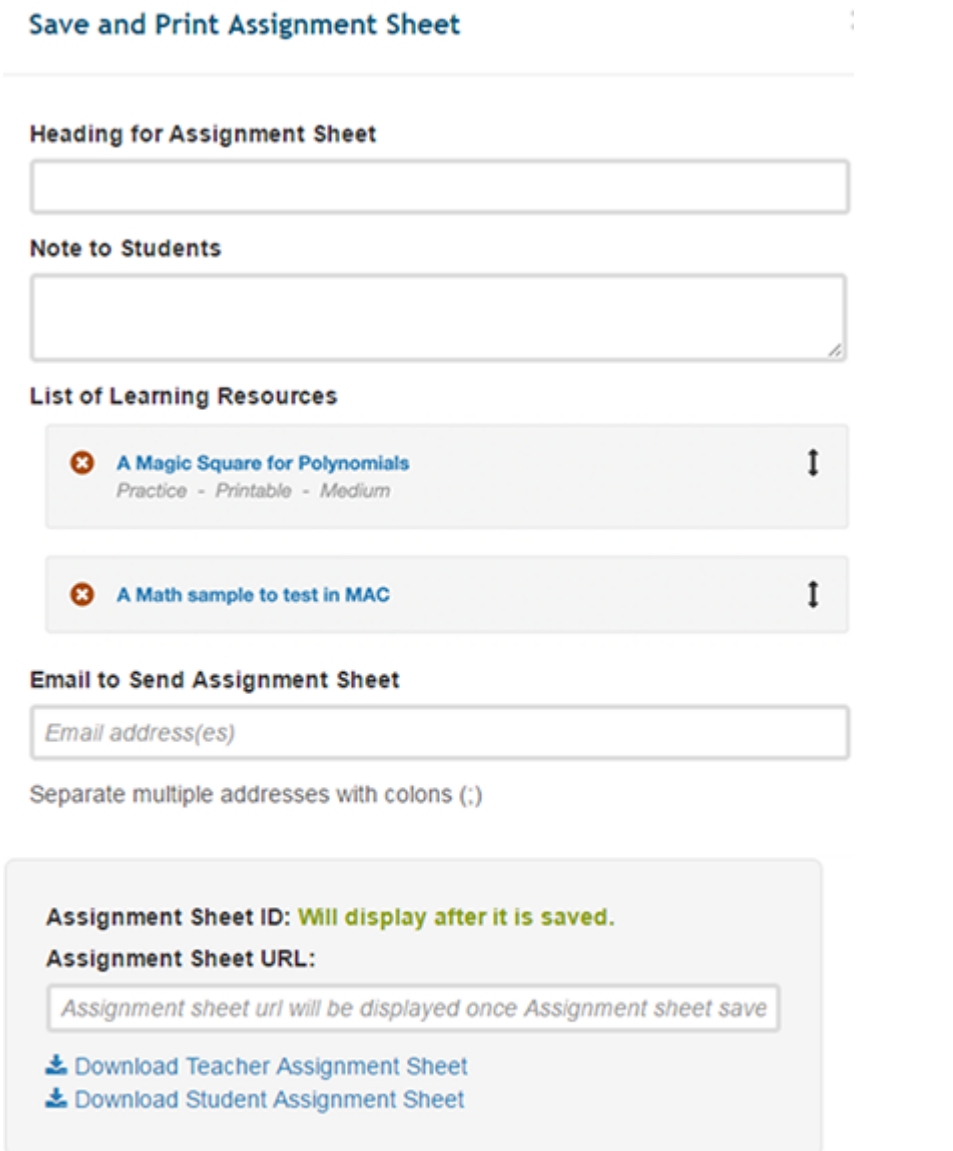

**图 Save Assignment Sheet**